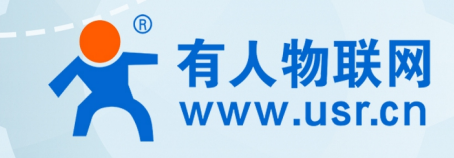

## 4G 工业路由器 USR-G781

# 使用说明手册

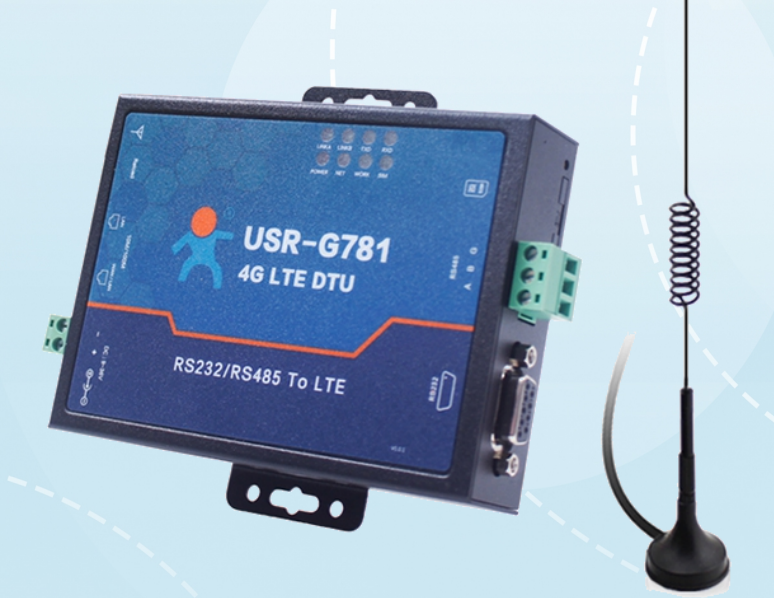

### 联网找有人

可信赖的智慧工业物联网伙伴

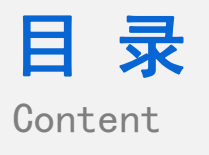

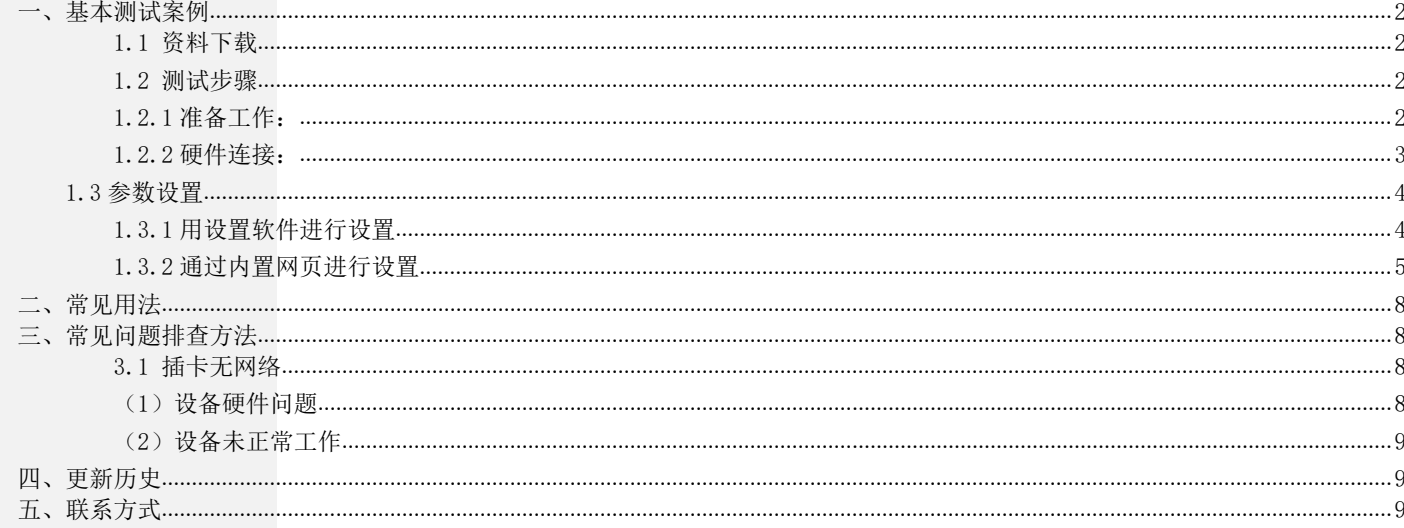

<span id="page-1-0"></span>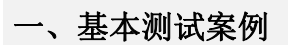

#### <span id="page-1-1"></span>1.1 资料下载

使用手册: https://www.usr.cn/Down/USR-G781-V1.0.19.pdf 规格书: https://www.usr.cn/Down/USR-G781-spec-V1.0.8.pdf 软件设计手册: http://www.usr.cn/Download/440.html 设置软件: http://www.usr.cn/Download/537.html

<span id="page-1-2"></span>1.2 测试步骤

<span id="page-1-3"></span>1.2.1 准备工作:

准备一个 USR-G781 产品, 一根网线, 一个 232 转 usb 串口线 (或 485 转 usb 串口线)、一个 4G 天线, 一张可以正常使用的 4G SIM

卡,一个直流 12V 电源适配器,最后是一台笔记本电脑。 购买 USR-G781 时发货清单:

#### 发货清单

以下装箱清单适用于国内版, 国外版详询客服

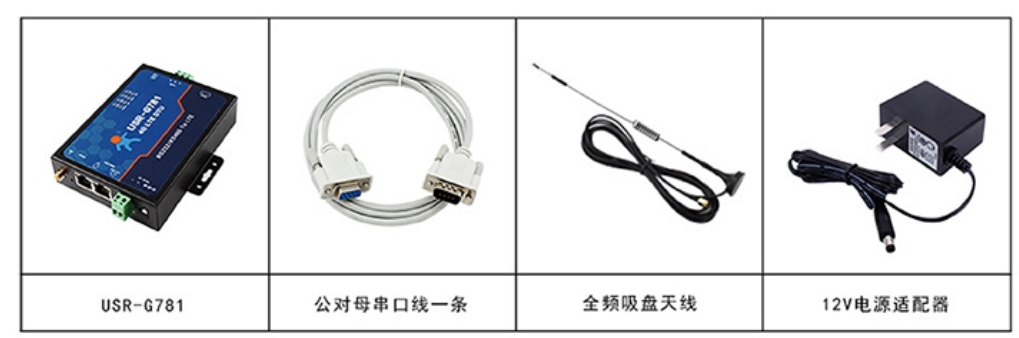

#### <span id="page-2-0"></span>1.2.2 硬件连接:

G781 取出卡槽插入 4G SIM 卡, 正确安装 4G 天线, 将 G781 的 LAN 口通过网线和电脑网口连接。 联网: 在断电状态下插入 SIM 卡(卡槽正面对应"sim"丝印正方向)

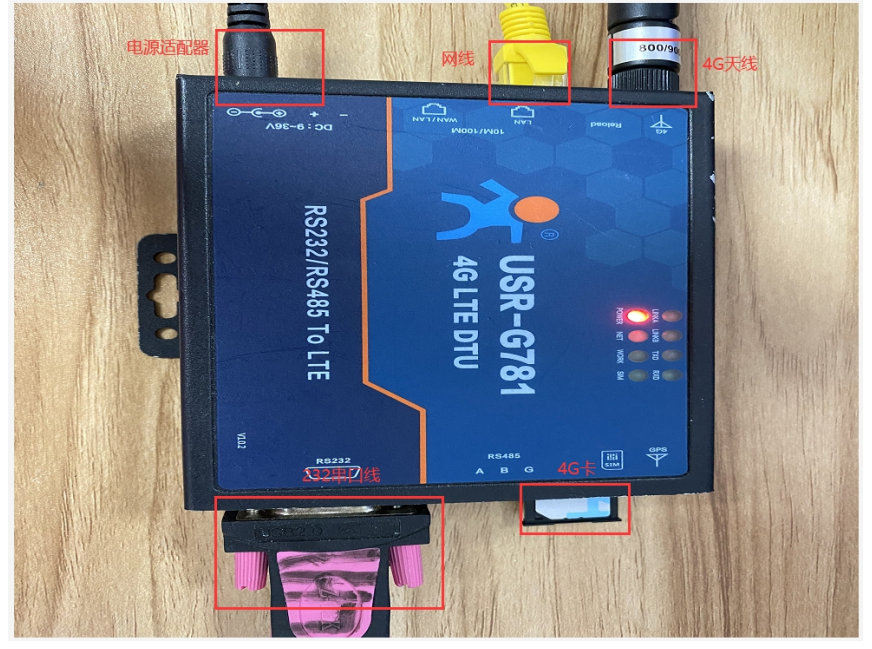

供电: USR-781 工作电压为 DC9~36V, 建议配套使用出厂提供的 DC 12V/1A 电源适配器

上电之后,观察指示灯:PWR 常亮、WORK 闪烁、SIM 灯检测到亮,未检测到灭、NET 灯(2G 红色、3G 蓝色、4G 紫色)点亮、信号灯 全亮代表信号良好

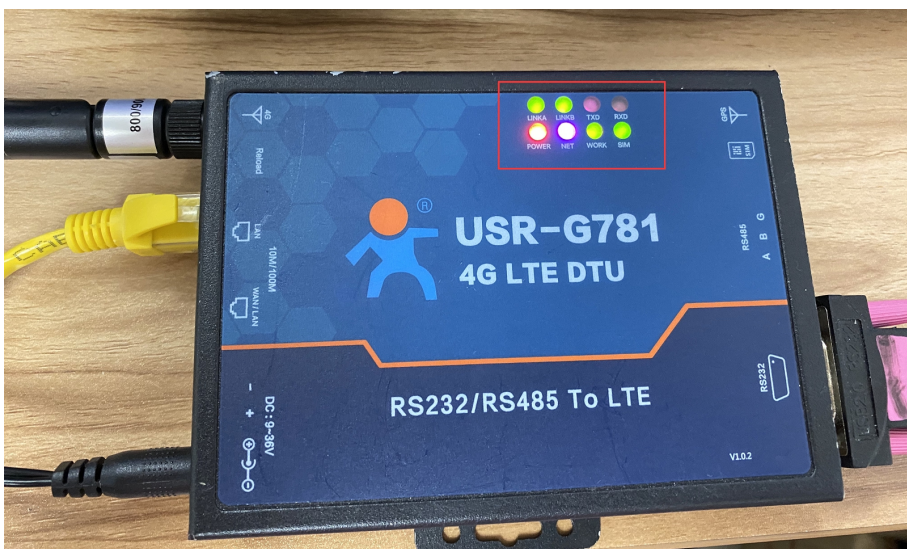

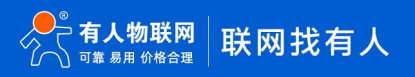

#### <span id="page-3-0"></span>1.3 参数设置

- <span id="page-3-1"></span>1.3.1 用设置软件进行设置
	- (1)选择串口号/波特率/校验/数据/停止位,打开串口,其中串口号可以在电脑的"设备管理器"中查看,见下图;

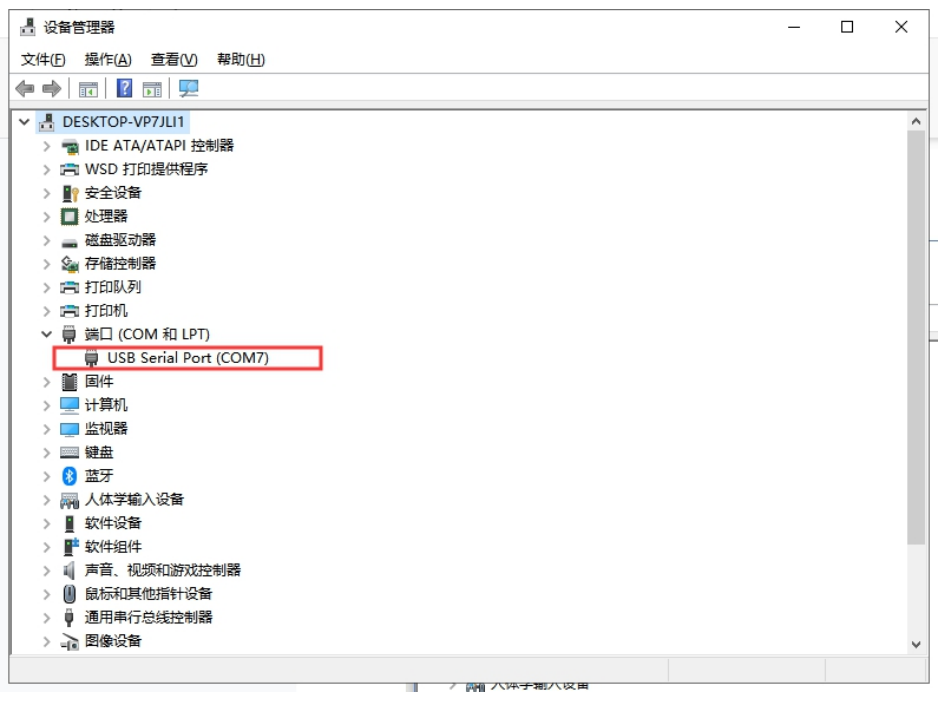

(2) 如下,打开串口,波特率等串口参数出厂默认是: 115200, n, 8, 1, 点击进入配置状态, 返回 OK 则表示成功进入配置状态。

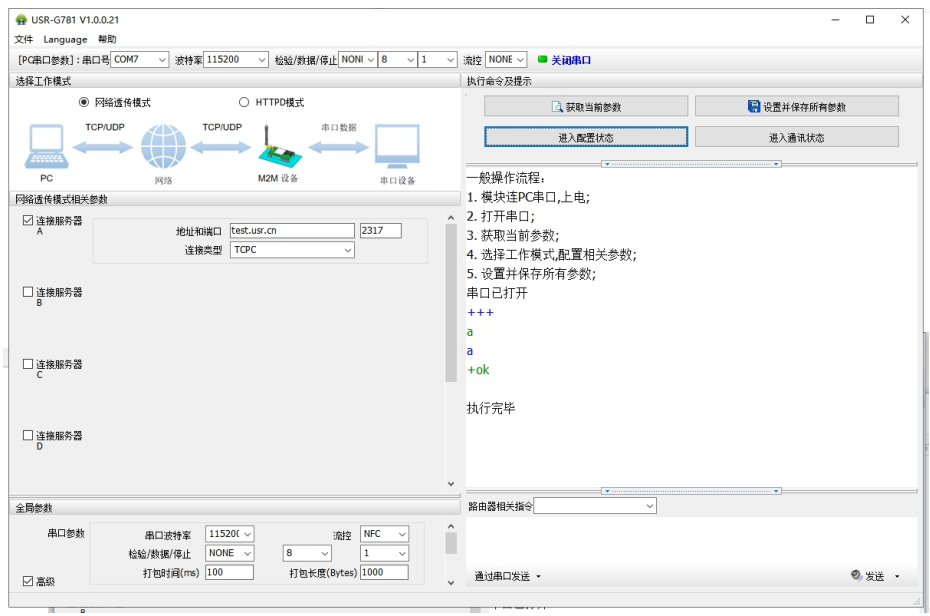

(3)修改参数 :

1>设置工作模式为网络透传模式

2>勾选连接服务器 A, 设置地址和端口为 test.usr.cn, 2317

3>点击"设置并保存所有参数"

4>点击"软件重启"(默认该按钮隐藏,点击进入通信状态下的虚线可显示隐藏按钮)

5>待重启完毕后会在串口打印 USR-G781 字样,表示设备启动完成。设备上的 linkA 指示灯常亮,表示 socketA 建立连接

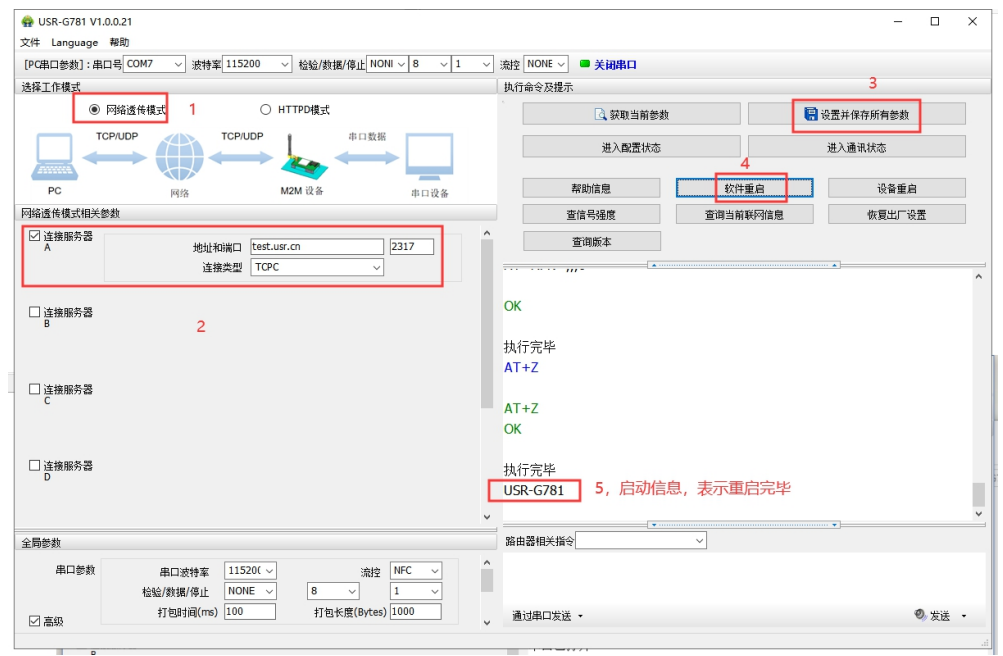

<span id="page-4-0"></span>1.3.2 通过内置网页进行设置

(1)781 进入内置网页, 电脑网卡配置

打开网络共享中心,双击对应的网络适配器,点击属性,选择 IPV4,点击属性,修改电脑为自动获取 IP,然后点击确定。(如果电 脑本来就是自动获取 IP, 这一步可以跳过)点击详细信息可以查看到电脑获取的 IP 地址:

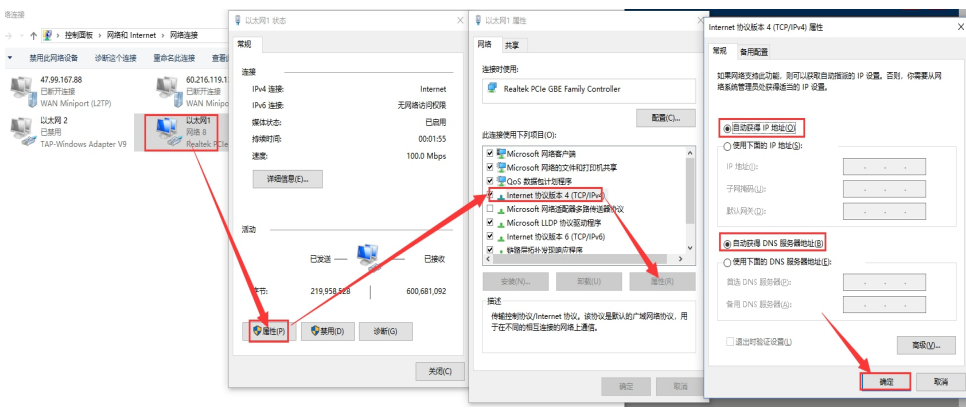

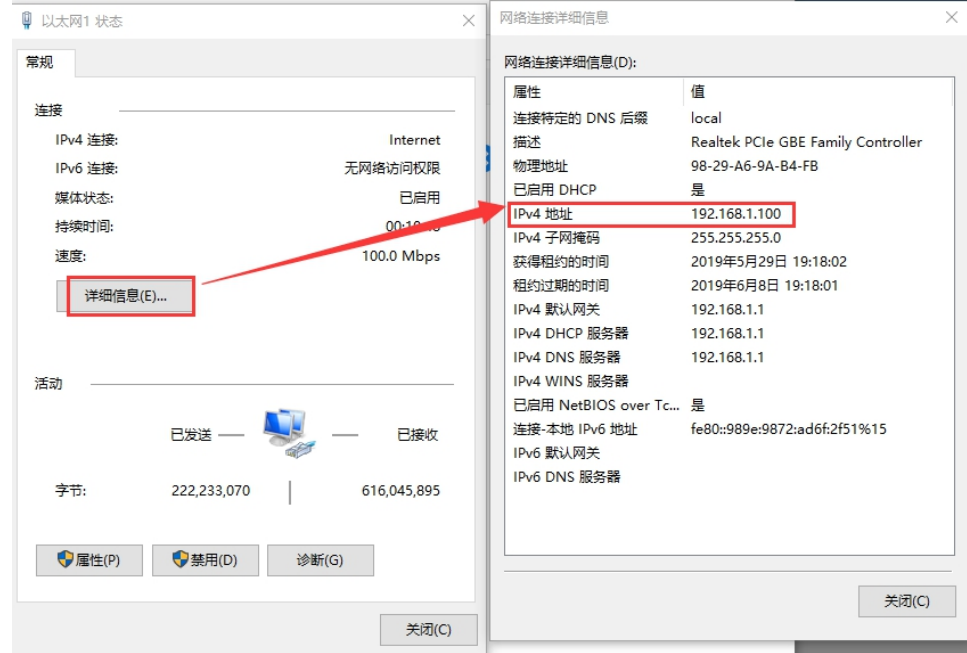

#### (2)进入配置网页

如步骤 2 所示,PC 获取到 IP192.168.1.100,IPV4 默认网关 192.168.1.1 即 G781 的 LAN 口 IP。打开浏览器,在地址栏输入 192.168.1.1 后回车,弹出登录界面,填写用户名密码(出厂默认都是 admin)点击确认,即可进入配置网页。 注意:若网页提示 404 报错或无法访问,可以尝试换个浏览器试试,如谷歌、QQ 浏览器、IE 浏览器

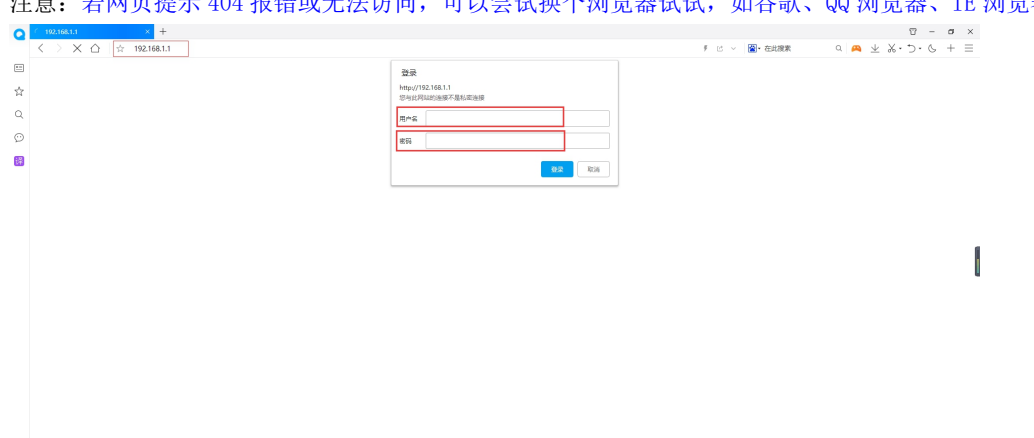

#### (3) 在内置网页--透传--参数设置中查看

 $\alpha$ 

波特率等串口参数出厂默认是:115200,8,1,n

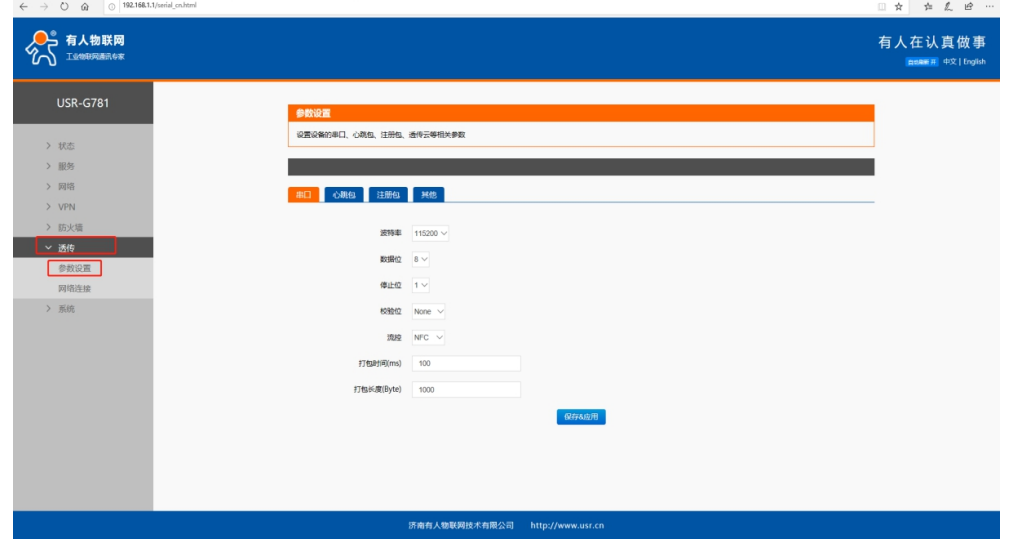

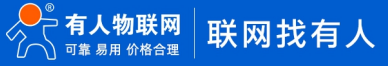

#### (4)在内置网页--透传--网络连接中设置参数

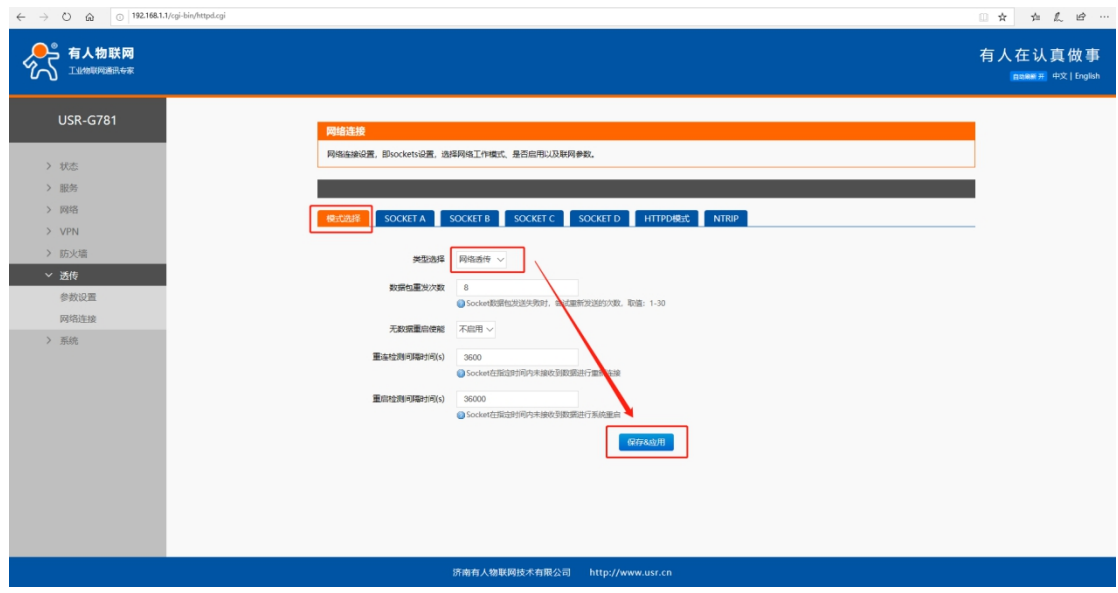

(5)选择 SOCKETA,启用,设置地址和端口为 test.usr.cn,2317,保存并应用

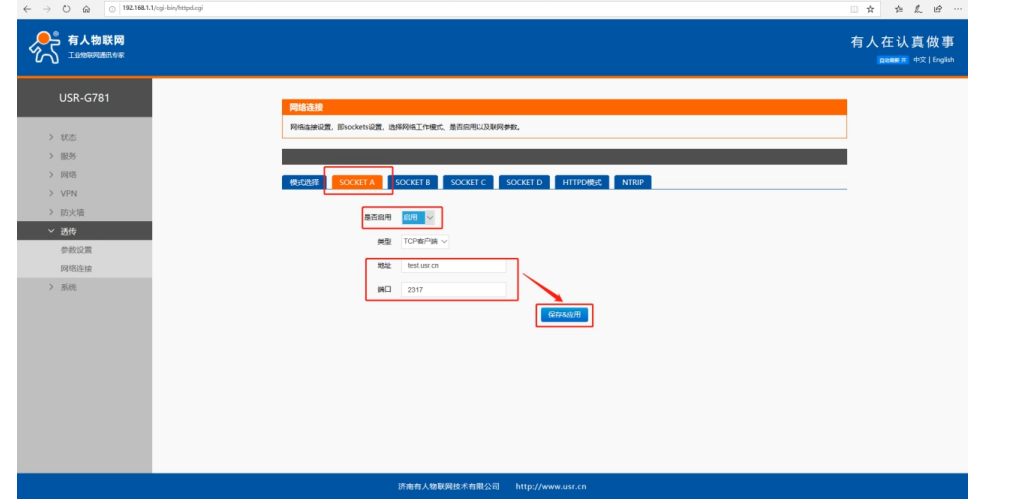

(6)点击系统--基本设置--重启--保存并应用

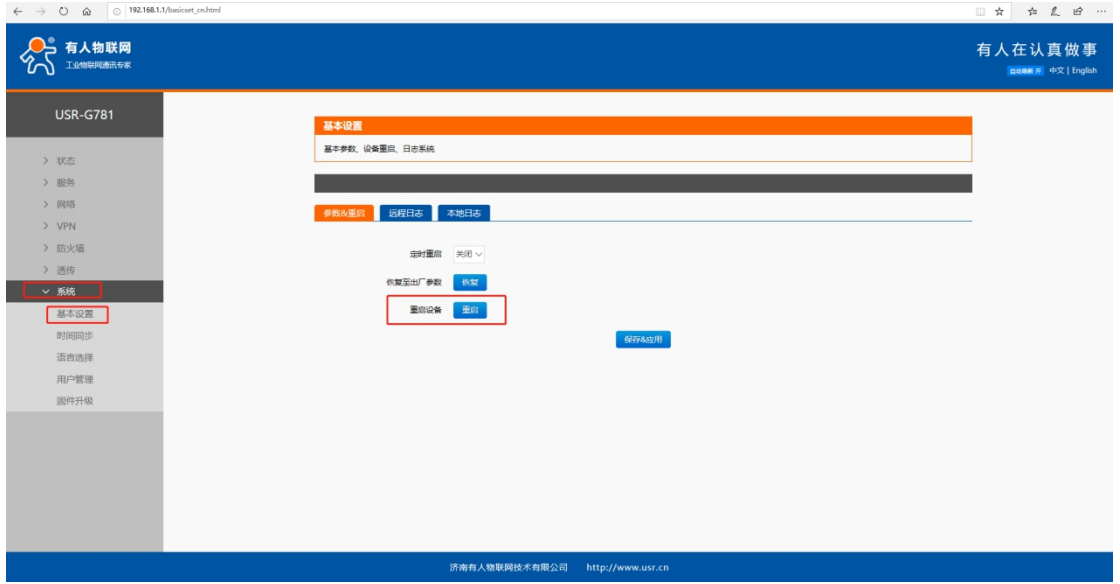

只有系统执行重启设置的参数才会生效

(7)设备重启后 linkA 指示灯常亮,表示 socketA 建立连接 也可以在进入一下内置网页查看参数是不是之前设置的参数 1.3.3 通信测试

 $(1)$ 打开网络调试助手, 设置协议类型为 TCP Server, 本地 IP 地址为上述网卡中看到的 IP 地址, 即 192.168.1.100, 端口号要与 G781 中设置的端口号一致。点击开始监听。

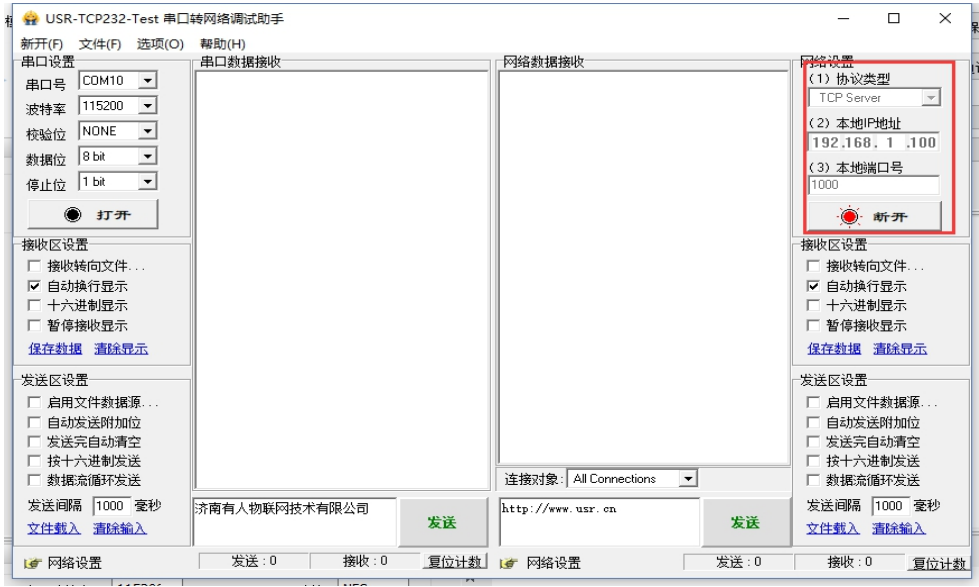

(2)数据通信。

#### 打开 G781 设置软件或者打开对应的串口调试助手,如下所示,可以实现双向数据通信,即表示 OK.

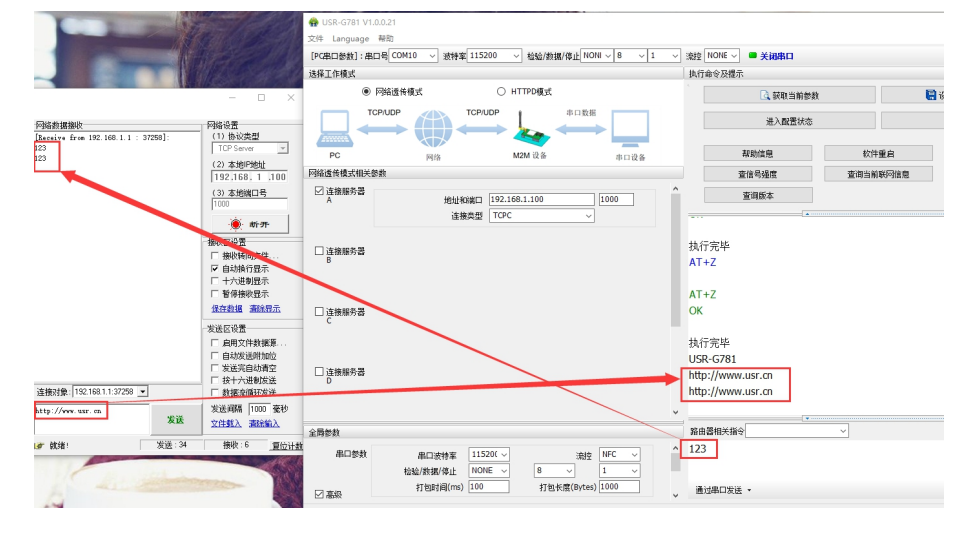

#### <span id="page-7-0"></span>二、常见用法

- (1)4G DTU G781 的 http GET 模式测试通讯和使用案例 https://www.usr.cn/Faq/408.html
- (2)G781Modbus RTU<==>Modbus TCP 协议转换基本测试(通过串口设置)https://www.usr.cn/Faq/440.html
- (3)G781 双 socket 转发--网口设备与远程服务器通信 https://www.usr.cn/Faq/445.html
- (4)4G DTU 设备 USR-G781 连有人云一对多透传 https://www.usr.cn/Faq/873.html
- (5)4G DTU G781 连接远程服务器设置方法 https://www.usr.cn/Faq/325.html
- (6)G781 连接透传云一对多透传基本测试 https://www.usr.cn/Faq/611.html
- (7)4G 无线传输终端 G781 网络 AT 指令配置 https://www.usr.cn/Faq/807.html

#### <span id="page-7-1"></span>三、常见问题排查方法

#### <span id="page-7-2"></span>3.1 插卡无网络

- <span id="page-7-3"></span>(1)设备硬件问题
- 1. 检查供电,使用的是否是我司标配的 12V1A 的电源适配器,如果不是,请更换我司标配适配器
- 2. 检查 4G 天线是否正确连接, 或者内部的 4G 天线转接线是否断开或者松动
- 3. 检查 sim 卡槽是否安装正确, sim 卡槽安装方向: 卡槽边上的"sim"丝印要和设备贴膜的 sim 印刷方向一致

<span id="page-8-0"></span>4. sim 卡大小是否符合,我司 DTU 只支持大卡,不支持小卡,如果是小卡,请安装好卡套后再放入 sim 卡托中 (2)设备未正常工作

- 1. 检查供电电源,确认是否是配套电源,不是的话更换为配套的电源适配器
- 2. 用万用表量供电端子,看是否有电压,没有电压是适配器有问题
- 3. 更换适配器测试,若没有其他的适配器并且没有万用表,返修
- 4. 只有电源指示灯亮,其他指示灯不亮,可能是设备挂掉,返修
- (3)点击进入配置状态,没有收到+OK,只有 3 个+++
- 1.前有修改过串口参数,所以应该用新的串口参数打开串口
- 2.连接电脑和 DTU 的串口线有问题或者接触不良.

3. 如果修改过串口参数,并且忘记了新的参数,那在上电状态下,按住 reload 按键 6s 松开,恢复出厂设置,按照 DTU 出厂默认的串 口参数 115200,n,8,1 打开串口。

4.如果还是不行,就换根 USB 转 RS232/485 串口线试试

#### <span id="page-8-1"></span>四、更新历史

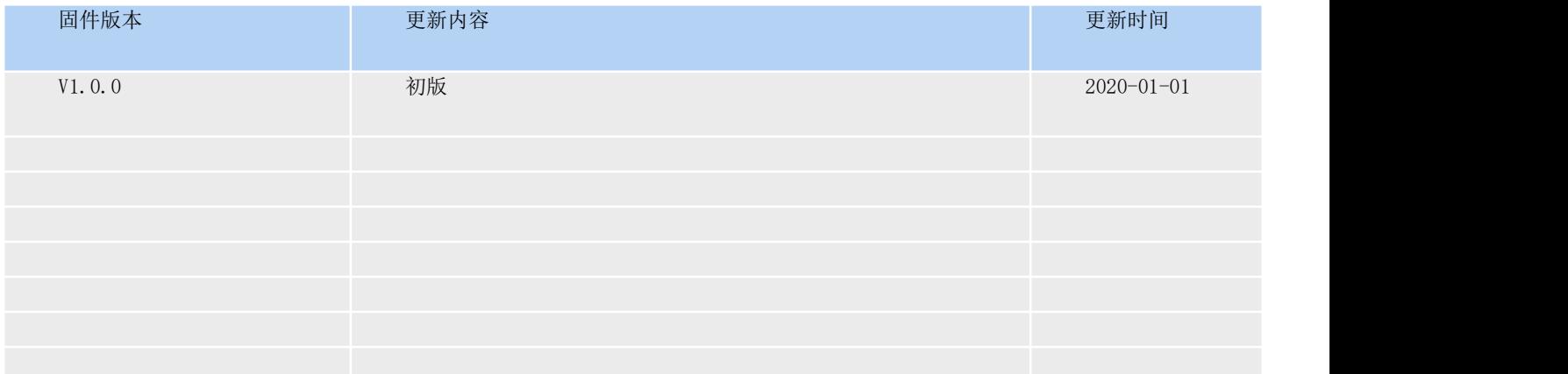

#### <span id="page-8-2"></span>五、联系方式

公 司:济南有人物联网技术有限公司 地 址:山东省济南市高新区新泺大街 1166 号奥盛大厦 1 号楼 11 层 网 址:<http://www.usr.cn> 用户支持中心[:http://im.usr.cn](http://h.usr.cn) 邮 箱: sales@usr.cn

有人愿景:工业物联网领域的生态型企业 公司文化:有人在认真做事! 产品理念:简单 可靠 价格合理 人信条:天道酬勤 厚德载物 共同成长

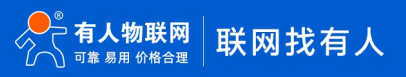